## Istruzioni di configurazione WiFiLIUC Windows 10

Eseguire il seguente file:

D Enterprise\_Network-W10-WiFiLIUC\_-\_PTA

Se il computer non fosse fisicamente connesso ad internet potrebbe apparire la seguente scremata, per continuare premere su "Esegui"

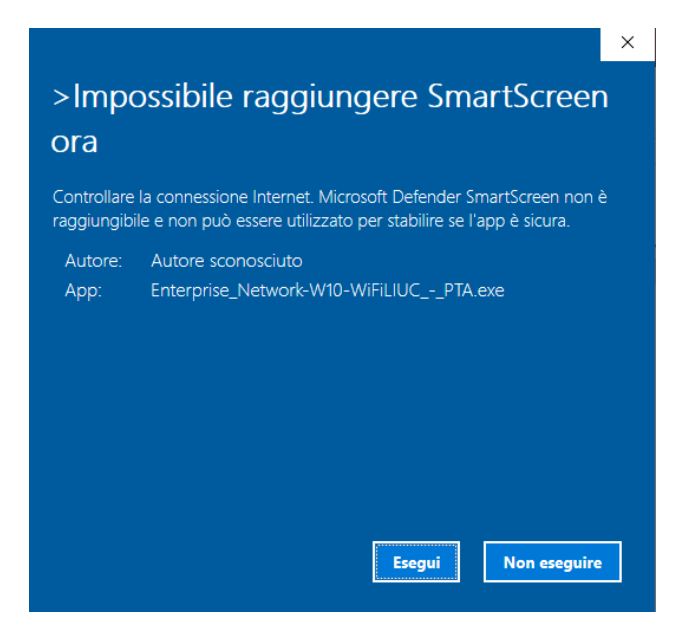

Alla schermata seguente premere su "Avanti"

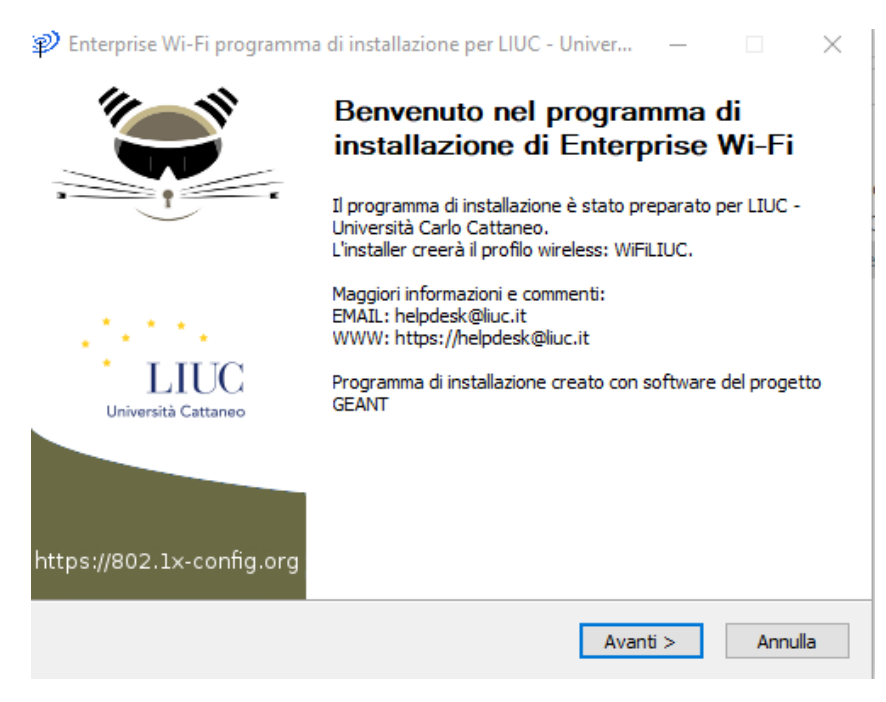

E in seguito su "OK"

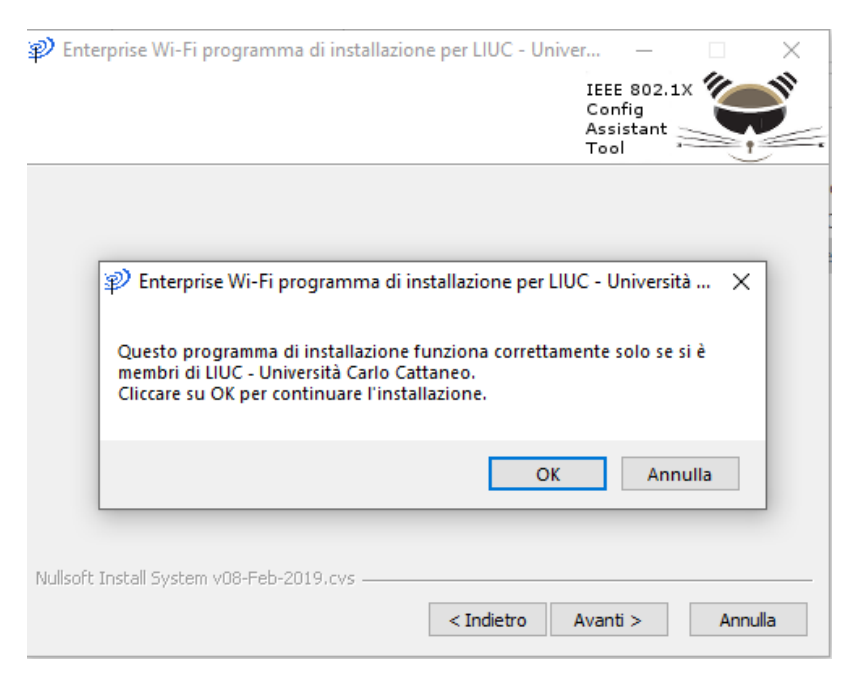

A questo punto la rete wireless è stata configurata e come ultimo passaggio è necessario inserire le credenziali uniche di ateneo spostandosi sull'elenco delle reti Wi-Fi, premendo su "WiFiLIUC" e in seguito su Connetti.

Specificando come nome utente la prima parte della mail LIUC (tutto ciò che c'è prima della @) e come password la medesima della casella di posta.

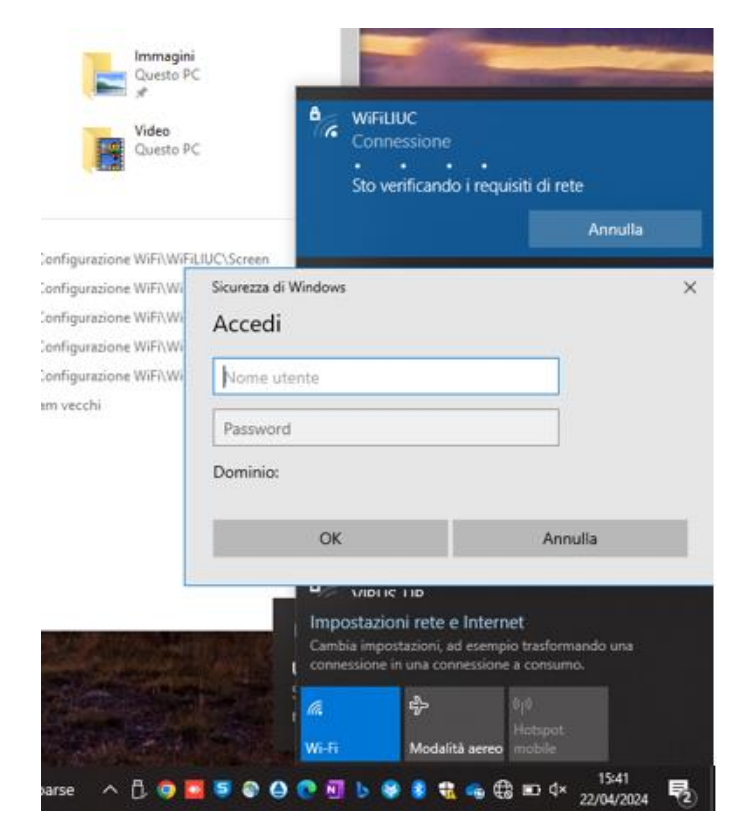